# **Installation & Configuration instructions for using IBM Portlets for IBM DB2 Content Manager OnDemand for Multiplatforms V8.3**

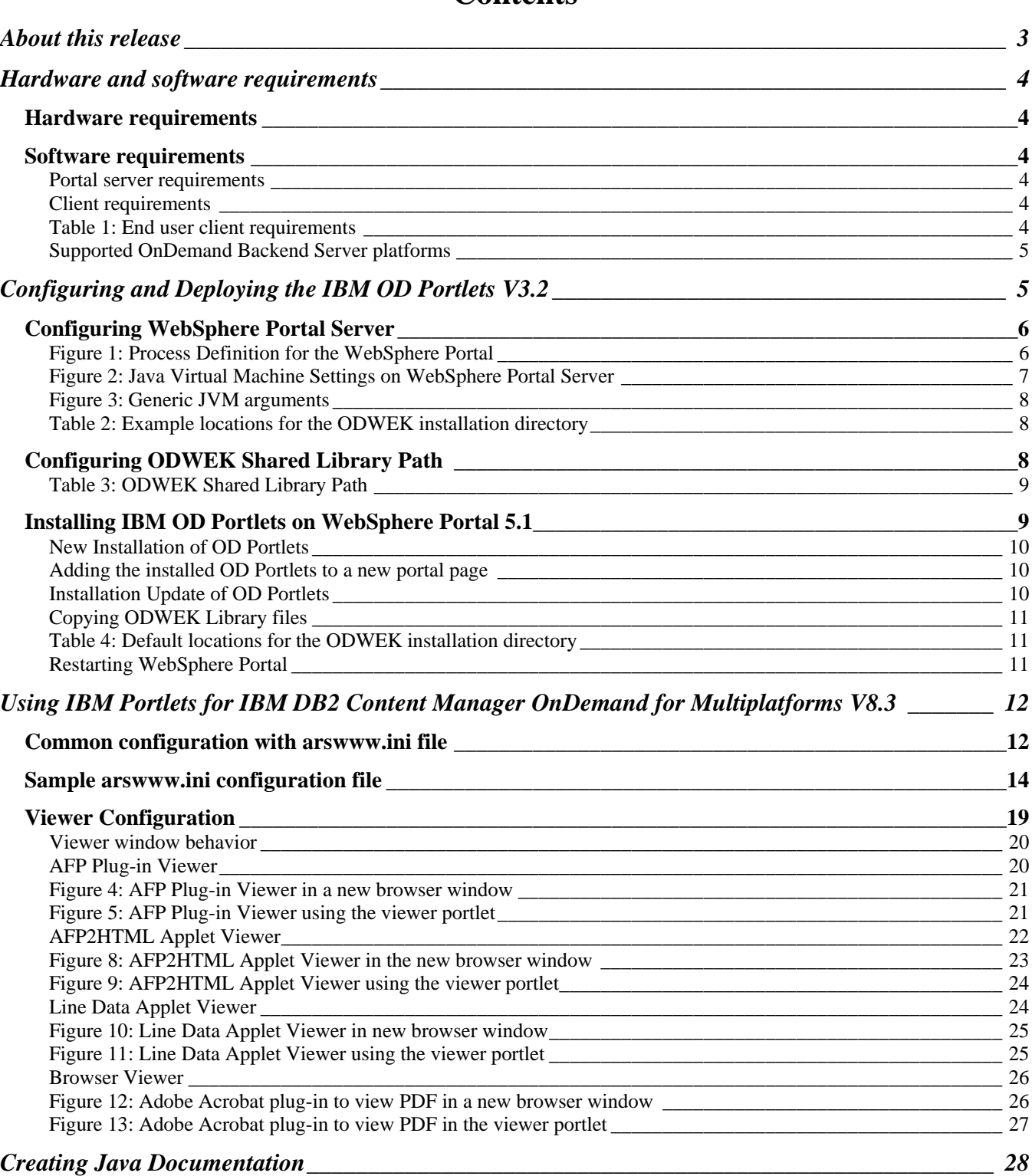

# **Contents**

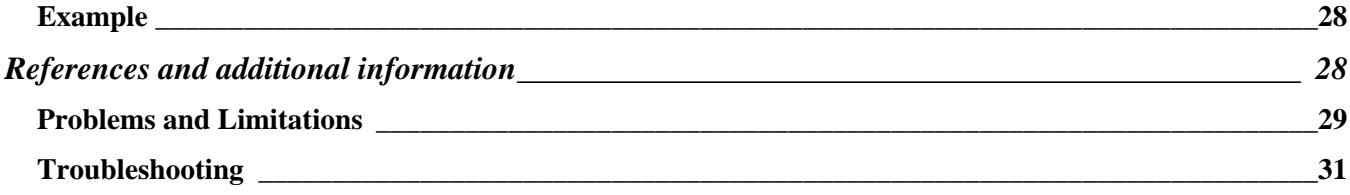

# <span id="page-2-0"></span>**About this release**

The IBM Portlets V3.2 for IBM DB2 Content Manager OnDemand for Multiplatforms V8.3 is a new release (referred to hereon as OD Portlets). The OD Portlets provides a portlet-based client interface to work with OnDemand servers. The OD Portlets were built using the IBM OnDemand Web Enablement Kit (referred to hereon as ODWEK).

Following are the features and functions included in the OD Portlets:

- Connect to OnDemand backend server
- Change expired password
- Folder list with sort and pagination support
- Multiple predicate search, any or all search
- Default values and fixed values support in search criteria
- Sort and pagination support for search results
- Annotation status on search results
- View/Append Notes support
- Server print documents
- Local print annotations
- Multiple Portlets Main and Viewer portlets
- Line Data Applet support
- AFP2HTML applet support
- Large Object support for AFP Plug-in, Line Data applet and AFP2HTML applet
- Configuration support through arswww.ini file
- Log out from OnDemand server

There are two portlets delivered in OD Portlets: Main and Viewer.

The Main portlet provides a single portlet based functional equivalence to the IBM DB2 Content Manager eClient application when accessing an OnDemand server. The Main portlet has a serial organization of interfaces so that only a single interface panel is displayed at a time. When using only the Main portlet, documents are displayed in new browser windows.

The Viewer portlet can interact with the Main portlet to display documents on the same portal page instead of in new browser windows. Both the Main and Viewer portlets need to be on the same portal page. There are several types of viewers that can be used to view the documents based on the ODWEK configuration. See the section below on Viewer Configuration for more detailed information.

# <span id="page-3-0"></span>**Hardware and software requirements**

# **Hardware requirements**

The OD Portlets are supported on Windows, AIX, Solaris and Linux. The portlets have been tested with WebSphere Portal 5.1 on the following platforms:

- Windows® 2000 and Windows® 2003
- AIX $\circ$  5.2
- Solaris 9.0
- Linux RHEL 3 and RHEL 4

# **Software requirements**

# **Portal server requirements**

The OD Portlets requires the following software products to be installed on the Portal Server machine where it will be deployed.

Please install the following software products according to each product's installation documentation:

- WebSphere® Application Server Version 5.1.1 or later.
- WebSphere Business Integration Server Foundation Version 5.1.1
- WebSphere Portal Enable for Multiplatform Version 5.1.0.1
- IBM DB2® Content Manager OnDemand Web Enablement Kit 7.1.2.5

# **Client requirements**

The client system must be capable of rendering HTML generated by WebSphere Portal Enable Version 5.1. Most modern browsers satisfy this requirement. Some additional details, specific to the OD Portlets are described in [Table 1.](#page-3-1)

### <span id="page-3-1"></span>**Table 1: End user client requirements**

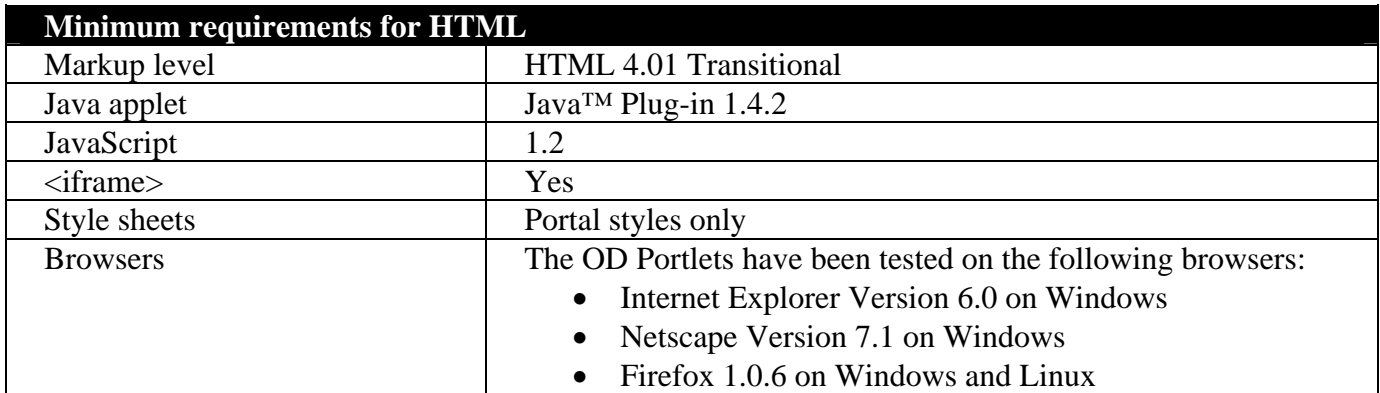

<span id="page-4-0"></span>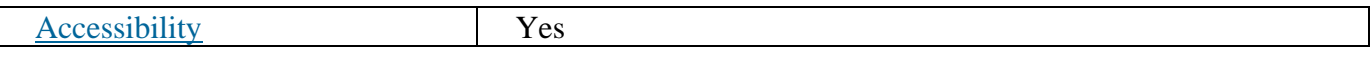

# **Supported OnDemand Backend Server platforms**

The OD Portlets utilizes ODWEK to connect to the backend OnDemand Servers. The OD Portlets can be used as a client to any OnDemand Server that is supported by the ODWEK 7.1.2.5. The OD Portlets have been tested against OnDemand Server running on the following platforms:

- OnDemand V7.1 for Solaris
- OnDemand V7.1 for zOS
- OnDemand for i5 Common Server
- OnDemand V7.1 for AIX
- OnDemand V7.1 for Windows
- OnDemand V7.1 for Linux (Red Hat and SUSE)

# **Configuring and Deploying the IBM OD Portlets V3.2**

The following section will summarize the steps necessary to install and deploy the OD Portlets on a WebSphere Portal server.

The main tasks are listed here:

- 1. Verify that all the prerequisite software described in "[Portal server requirements](#page-3-0)" section are installed and validated successfully.
- 2. Configure the WebSphere Portal Server as described in "[Configuring WebSphere Portal](#page-4-0)  [Server](#page-4-0)".
- 3. Configure the shared library path environment variable for ODWEK as described in ["Configuring ODWEK Shared Library Path](#page-7-0)".
- 4. Install (or update) the OD Portlets as described in ["Installing IBM OD Portlets on WebSphere](#page-8-0)  [Portal 5.1"](#page-8-0).
- 5. Complete the OD Portlets installation and configuration as described in ["Common](#page-11-0)  [configuration with arswww.ini file"](#page-11-0) under the section ["Using IBM Portlets for IBM DB2](#page-11-0)  [Content Manager OnDemand for Multiplatforms V8.3".](#page-11-0)

# <span id="page-5-0"></span>**Configuring WebSphere Portal Server**

1. Start the WebSphere Administrative Console (Start  $\rightarrow$  Programs  $\rightarrow$  IBM WebSphere  $\rightarrow$ Application Server V5.1.1  $\rightarrow$  Administrative Console).

**Tip**: If the Administrative Console does not display, you need to start the WebSphere Application server (Start  $\rightarrow$  Programs  $\rightarrow$  IBM WebSphere  $\rightarrow$  Application Server V5.1.1  $\rightarrow$  Start Server).

- 2. Log in to the **Administrative Console**.
- 3. On the left pane, expand **Servers** and select **Application Servers**
- 4. Click the **WebSphere\_Portal** link (or your portal server name). The "WebSphere Portal" page lists the properties of the WebSphere Portal server.
- 5. On the "WebSphere Portal" page, there are two sections: "General Properties" and "Additional Properties". Scroll down towards the bottom of the **Additional Properties** section, select **Process Definition** (see [Figure 1\)](#page-5-1).

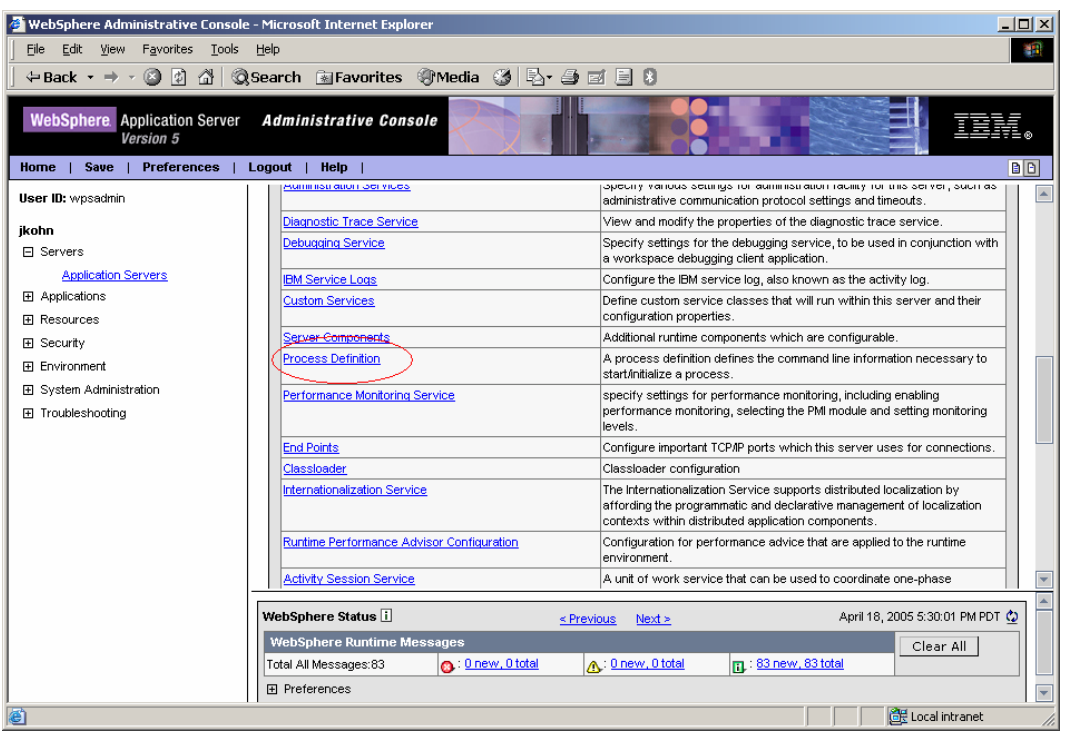

### <span id="page-5-1"></span>**Figure 1: Process Definition for the WebSphere Portal**

6. On the "Process Definition" page, scroll down to the "Additional Properties" section and select **Java Virtual Machine**

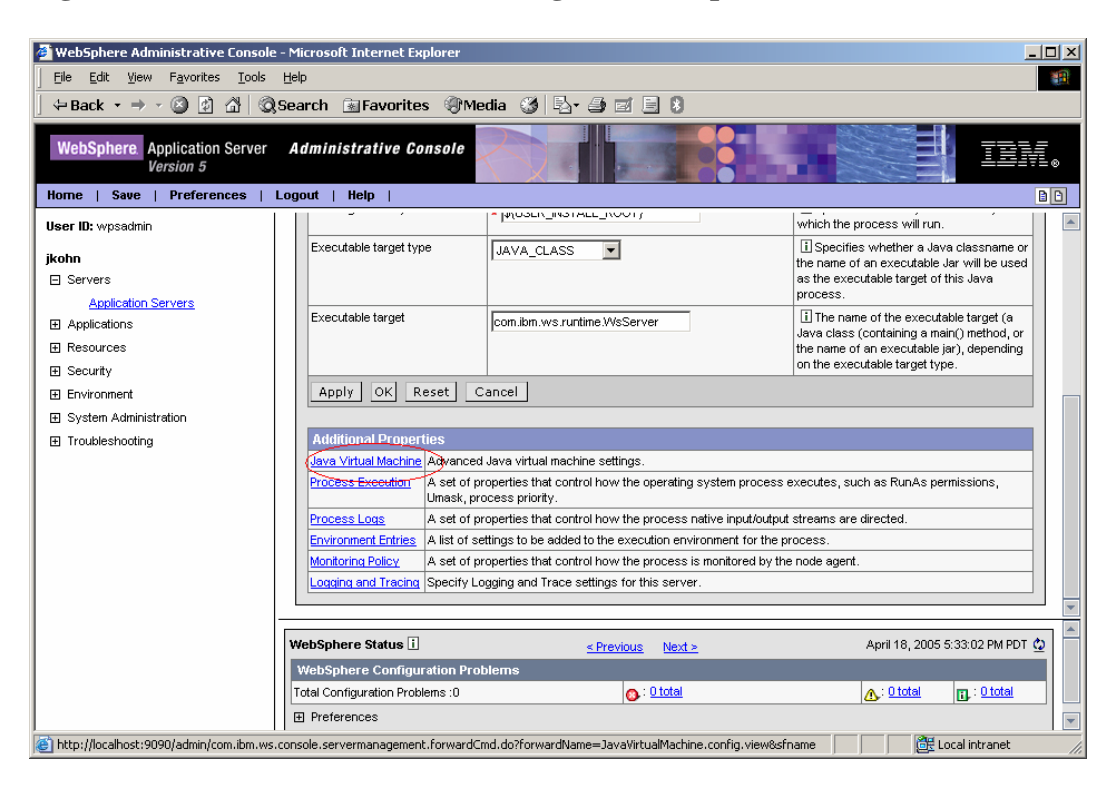

## <span id="page-6-0"></span>**Figure 2: Java Virtual Machine Settings on WebSphere Portal Server**

7. On the "**Java Virtual Machine**" page, scroll down to show **Generic JVM arguments**. Append a JVM argument **odwek\_install\_dir** at the end. The value of this argument is the directory name where ODWEK has been installed. For example, -Dodwek\_install\_dir=C: \ODWEK7125, wherein –D indicates that it is a JVM argument, odwek\_install\_dir is the name of the argument and  $C:\emptyset$  DWEK7125 is the value. Refer to [Table 2](#page-7-0) below for the typical installation directories for ODWEK for various platforms.

# <span id="page-7-0"></span>**Figure 3: Generic JVM arguments**

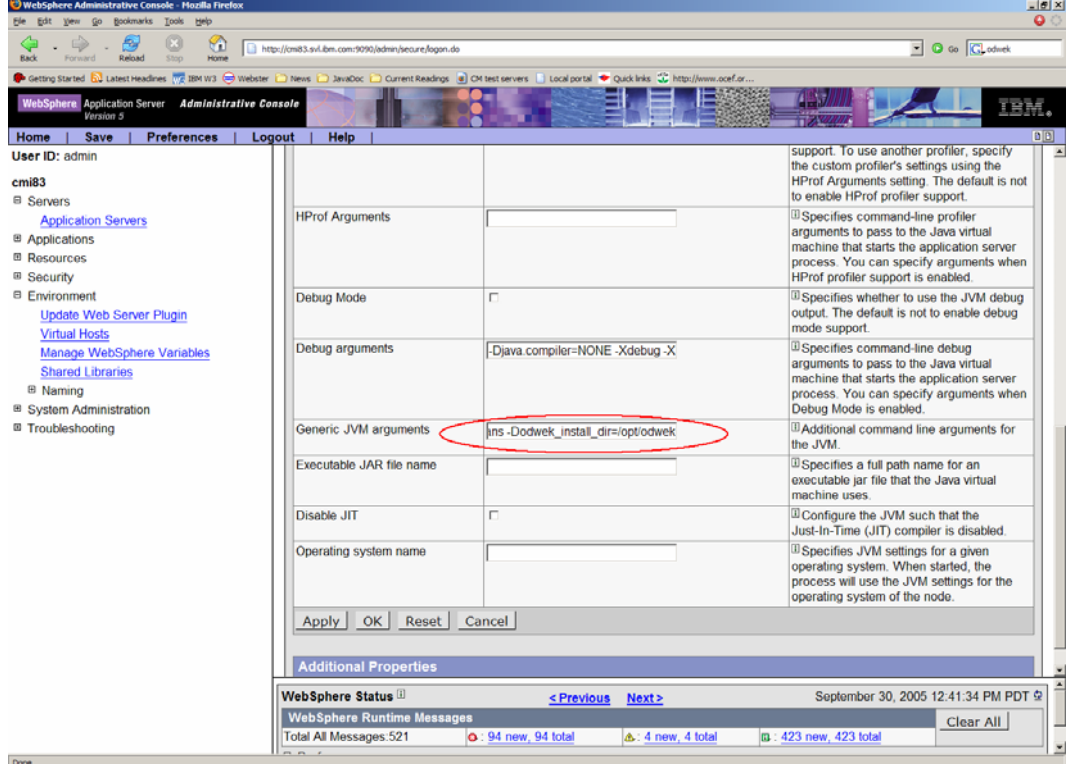

# **Table 2: Example locations for the ODWEK installation directory**

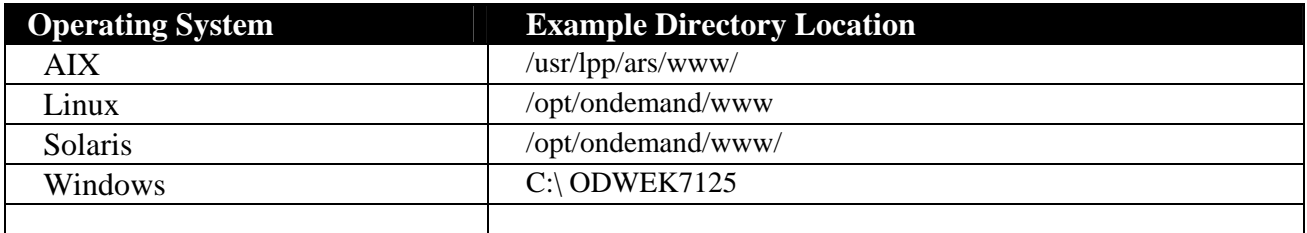

8. Save the change by clicking on **Apply** button. Log out **Administrative Console,** when it's being asked, save the Master Configuration.

This completes the configuration of WebSphere Portal server to support OD Portlets V3.2.

# **Configuring ODWEK Shared Library Path**

IBM OD Portlets utilizes ODWEK 7.1.2.5 to access IBM Content Manager OnDemand server. The directory in ODWEK installation that consists of native libraries must be appended to the shared library path in the platform's environment. The shared library path environment variable for different platforms is listed in [Table 3.](#page-8-0) They should be defined in the profile of the user account that is used to start

<span id="page-8-0"></span>WebSphere Portal. For example on Linux, the following line can be added into .bash\_profile of the userid.

export LD\_LIBRARY\_PATH=\$LD\_LIBRARY\_PATH:/opt/ondemand/www

# **Table 3: ODWEK Shared Library Path**

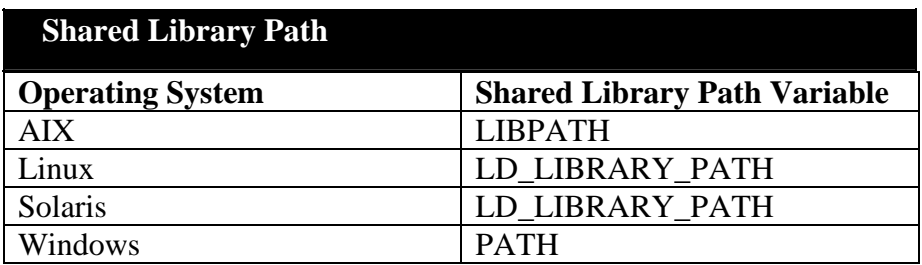

# **Installing IBM OD Portlets on WebSphere Portal 5.1**

The sections below describe how to install new portlets or update existing ones. General information on administering WebSphere portal is available on the WebSphere Portal library: <http://www.ibm.com/websphere/portal/library/>

Details on installing portlets are provided in the **WebSphere Portal 5.1 Information Center** at <http://publib.boulder.ibm.com/infocenter/wp51help/index.jsp>

In the Information Center, refer to the topic "Installing a portlet and adding it to a page". This topic is located at:

**WebSphere Portal for Multiplatforms -> Performing first steps -> Installing a portlet and adding it to a page** 

General information on administering WebSphere portal is available on the **WebSphere Portal library:**  <http://www.ibm.com/websphere/portal/library/>

# <span id="page-9-0"></span>**New Installation of OD Portlets**

- 1. Make sure that the WebSphere Portal Sever is started (For example: Start  $\rightarrow$  Programs  $\rightarrow$  IBM WebSphere  $\rightarrow$  Portal Server V5.1  $\rightarrow$  Start Server).
- 2. Log in to WebSphere Portal as an administrator. (For example: [http://localhost:9081/wps/portal\)](http://localhost:9081/wps/portal)
- 3. Click **Administration** at the top right of the page.
- 4. Click **Portlet Management**
- 5. Click **Web Modules**
- 6. Click **Install**.
- 7. Click the **Browse** button to locate where the IBM OD Portlets V3.2 war file (**odp.war**) was downloaded. Select the file.
- 8. Click **Next** to install the portlets.
- 9. Click **Finish**.
- 10. The portlet war file (**odp.war**) should be included in the Web Modules list.

# **Adding the installed OD Portlets to a new portal page**

- 1. Make sure that the WebSphere Portal Sever is started (For example: Start  $\rightarrow$  Programs  $\rightarrow$  IBM WebSphere  $\rightarrow$  Portal Server V5.1  $\rightarrow$  Start Server).
- 2. Log in to WebSphere Portal as an administrator (For example: [http://localhost:9081/wps/portal\)](http://localhost:9081/wps/portal)
- 3. Click the **My Portal** tab on the top right of the WebSphere Portal page.
- 4. Click the **New Page** link below the My Portal tab.
- 5. Enter a title for the new page (for example, OD Portlets) and specify the type of page you want by selecting options on the "Page Properties" page.
- 6. Click **OK** and click **OK** again on the confirmation page.
- 7. On the **Edit Layout** page, click the **Add** portlets button. There may be several Add portlets buttons to choose from. Portlets can be arranged in many columns and rows on a page
- 8. There are often many pages of portlets. Locate the newly installed portlets by using the operator **Title starts with** and search for "IBM". The IBM OD Portlets should be included in the results. Select the portlets below:
	- i. **IBM DB2 Content Manager OnDemand V8.3 Main**
	- ii. **IBM DB2 Content Manager OnDemand V8.3 Viewer**
- 9. Click **OK** to add the portlets

# **Installation Update of OD Portlets**

- 1. Make sure that the WebSphere Portal Sever is started (For example: Start  $\rightarrow$  Programs  $\rightarrow$  IBM WebSphere  $\rightarrow$  Portal Server V5.1  $\rightarrow$  Start Server).
- 2. Log in to WebSphere Portal as an administrator. (For example: [http://localhost:9081/wps/portal\)](http://localhost:9081/wps/portal)
- 3. Click **Administration** at the top right of the page.
- 4. Click **Portlet Management**
- 5. Click **Web Modules**
- <span id="page-10-0"></span>6. Search for odp.war and click on **Update Web Module** icon corresponding to this module.
- 7. Click the **Browse** button to locate where the IBM OD Portlets V3.2 war file (**odp.war**) was downloaded. Select the file.
- 8. Click **Next** to update the portlets.
- 9. Click **Finish**.

## **Copying ODWEK Library files**

Installation of ODWEK is one of the software prerequisites for OD Portlets. After OD Portlets is installed or updated on the WebSphere Portal server, certain java library files from ODWEK installation need to be copied to appropriate sub-directories in OD Portlets installation location.

1. Locate ODWEK installation home directory **<ODWEK\_HOME>.** [Table 4](#page-10-0) shows the default location of the ODWEK installation.

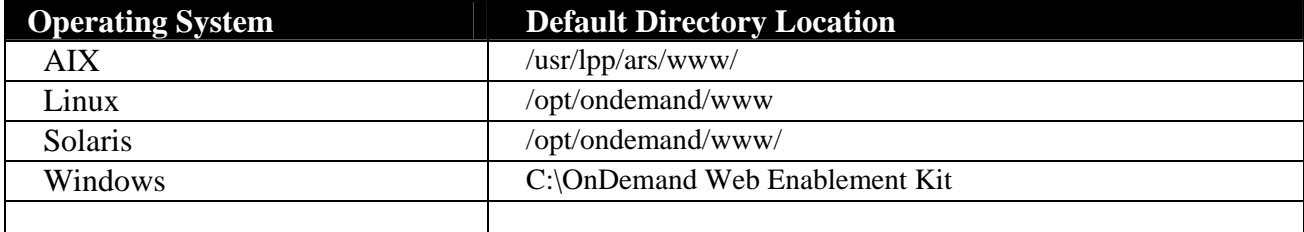

### **Table 4: Default locations for the ODWEK installation directory**

2. Locate OD Portlets installation home directory **<ODPortlets\_HOME>**. For example, on Windows it can be

C:\WebSphere\PortalServer\installedApps\ODPortlets*\_PA\_1\_0\_LT*.ear/odp.war. The part of the path that is given in bold italic text here is created by WebSphere Portal during OD Portlets installation. This name gets randomly generated for every installation.

3. Copy files from **<ODWEK\_HOME>** to **<ODPortlets\_HOME>** by referring **Table 4**.

# **Table 5: Copy files from <ODWEK\_HOME> to <ODPortlets\_HOME>**

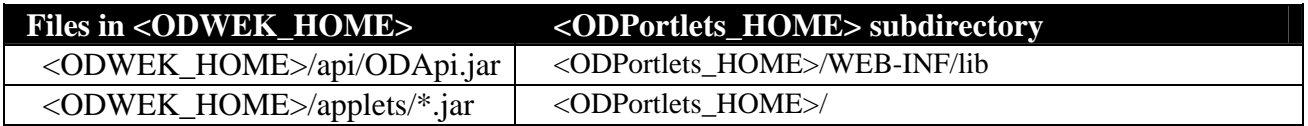

### **Restarting WebSphere Portal**

WebSphere Portal Server must be restarted EVERY TIME OD Portlets are installed or updated due to the presence of native libraries used with the ODWEK installation.

# <span id="page-11-0"></span>**Using IBM Portlets for IBM DB2 Content Manager OnDemand for Multiplatforms V8.3**

The OD Portlets provides only the view mode and help mode. There is no credential vault support in this release. Each panel within the portlet has an associated help topic that provides guidance for that panel.

The configuration of the OnDemand (OD) portlets, for this release of OD portlets, will be done consistently with the current ODWEK configuration. The portal administrator must modify the entries in the arswww.ini configuration file delivered with ODWEK. The administrator can add new configuration options for the IBM OD Portlets as defined in the [Portlet Configuration] section to customize the use of the OD Portlets. The administrator can also update existing ODWEK configuration options as appropriate to customize the behavior of the OD Portlets.

The configuration must be done at least ONCE for every ODWEK installation with which the OD Portlets will be associated with. The following provides description of all the configuration options specified in the arswww.ini file.

# **Common configuration with arswww.ini file**

The arswww.ini file is an ASCII text file that contains parameters that are read by the OD Portlets as well as the ODWEK APIs. This file can be found at the ODWEK installation directory.

Each parameter is specified on a separate line using the  $\epsilon$  -parameter  $\epsilon$  =  $\epsilon$  value format. The parameters in the arswww.ini file are grouped into sections with a section header as in [section Header] followed by the parameters for that section. The parameters that directly impact the OnDemand Portlets are documented below. For all other parameters, please refer to the OnDemand Web Enablement Kit Implementation Guide for more information.

### **[@SRV@\_server]**

A server section. One server section must be specified for each OnDemand server with which the OD Portlets will communicate. This section exists and is similar to the configuration defined for ODWEK. A server section contains the parameters and values for a specific server. The section header must include the string that identifies the server. This string will be used as the alias of the server and will be displayed in the dropdown on the OD Portlets logon page.

This section may contain the following parameters:

### **HOST**

The name of the OnDemand server. You can specify the TCP/IP address or fully-qualified host name of the server. You must specify this parameter once in the server section. This parameter is required.

HOST=<hostname>

**PORT**  The TCP/IP port number that the OnDemand server listens on. Default is 0.

PORT=<portnumber>

Example: [@SRV@\_odserver1] HOST=odserver1.xyz.com PORT=555

#### **[PORTLETS CONFIGURATION]**

This is a new section introduced specifically for use with the OD Portlets. These parameters provide the configuration options that impact the user interface of the OD Portlets. This section is optional. This section may contain the following parameters:

#### **FOLDERSPERPAGE**

The number of folders per page displayed in the Folder List Panel. The value of this parameter is used to determine the number of folders to be displayed per page. If this parameter is not specified, the default used is 25 folders per page. A value of "-1" indicates that all folders must be displayed on one page.

FOLDERSPERPAGE=<count>

#### **HITSPERPAGE**

The number of document hits per page displayed in the Search Results Panel. The value of this parameter is used to determine the number of hits to be displayed per page. If this parameter is not specified, the default used is 25 hits per page. A value of "-1" indicates that the entire hit list is displayed in the Search Results Panel. No page navigation controls will appear on the Search Results Panel and a scrollbar will be displayed for navigating the list. This parameter is optional. See also MAXHITS parameter that restricts the number of hits retrieved by the ODWEK API. The OD Portlets will only be able to display up to the MAXHITS, if specified.

HITSPERPAGE=<count>

#### **LAUNCHPRINTDIALOG**

Determines if the browser print dialog must be displayed when 'Print' is invoked on the View Notes panel to print the notes for the selected document. If not specified, the print dialog will be launched along with the print preview window.

LAUNCHPRINTDIALOG= {0| **1**}

#### **VIEWWITHVIEWERPORTLET**

Determines if a document must be viewed with the viewer portlet. The default is 1, which means the documents are viewed with the viewer portlet. If disabled, individual browser windows will be launched to view the documents. This parameter is optional. If not specified, the viewer portlet will be used to view the documents.

VIEWWITHVIEWERPORTLET= {0|1}

**LOGLEVEL**

Determines the log level used in the OD Portlets.

LOGLEVEL= [DISABLE | DEBUG | ERROR | INFO]

<span id="page-13-0"></span> $DISABLE = No logging$ ERROR= Unsuccessful completion of operations INFO = Successful completion of operations DEBUG = Only debug or trace messages

The default value is DEBUG. The DEBUG level includes all DEBUG, INFO and ERROR level messages. The INFO level includes INFO and ERROR level messages. The ERROR level includes only the ERROR level messages. Choosing DISABLE will not log any messages.

#### **LOGFILEPATH**

Specifies the absolute path of the log file used to generate the OD Portlets logs. LOGFILEPATH=<full path name>

 Example: LOGFILEPATH=c:\\temp\\odpTrace.log

#### **[DEFAULT BROWSER]**

This section is used to specify parameters for the browsers. A subset of the parameters that impact the OD Portlets are listed here with minimum information as applicable to the portlets. For more information on these, please refer to ODWEK Implementation Guide.

#### **FOLDERDESC**

Determines whether the folder description is displayed to the right of the folder names in the Folder List Panel. The default value if 1, meaning that the description is displayed.

FOLDERDESC= {0**|1**}

#### **SHOWDOCLOCATION**

Determines whether the document location icon is displayed in the Search Results Panel. The default is 0 which means that the document location icon will not be displayed.

SHOWDOCLOCATION= {**0**|1}

#### **SHOWANNOTATIONSTATUS**

Determines whether annotation status can be displayed as an icon next to the document hits in the Search Results Panel. This helps as an indicator for the presence of an annotation for the document. If disabled, the status is not shown. The default is 1 which means the annotation status is shown. This parameter is optional. The Note Search property for the folder must be set correctly using the 32-bit OnDemand Administrator Client for the status to work properly.

SHOWANNOTATIONSTATUS= {0|1}

### **Sample arswww.ini configuration file**

;;;;;;;;;;;;;;;;;;;;;;;;;;;;;;;;;;;;;;;;;;;;;;;;;;

; Configuration settings for OD Portlets.

;;;;;;;;;;;;;;;;;;;;;;;;;;;;;;;;;;;;;;;;;;;;;;;;;;

[PORTLETS CONFIGURATION]

<sup>;</sup> logLevel determines the log level used in the OD Portlets.

<sup>;</sup> LOGLEVEL=[DISABLE | DEBUG | ERROR | INFO ]

; DISABLE = No logging

- ; ERROR= Unsuccessful completion of operations
- ; INFO = Successful completion of operations
- $DEBUG = Only$  debug or trace messages

; The default value is DEBUG. The DEBUG level includes all DEBUG, INFO and

; ERROR level messages. The INFO level includes INFO and ERROR level messages.

; The ERROR level includes only the ERROR level messages. Choosing DISABLE will

; not log any messages.

logLevel=DEBUG

; logFilePath specifies the absolute path of the log file used to generate the

; OD Portlets logs. Specifying the same dir as

; Example:

; LOGFILEPATH=c:\\temp\\ODPTrace.log

logFilePath=c:\\temp\\arswww.log

; FOLDERSPERPAGE specifies the number of folders per page displayed in the ; Folder List Panel. The value of this parameter is used to determine the ; number of folders to be displayed per page. If this parameter is not ; specified, the default used is 25 folders per page. A value of "-1" ; indicates that all folders must be displayed on one page. foldersPerPage=10

; hitsPerPage specifies the number of document hits per page displayed in the ; Search Results Panel. The value of this parameter is used to determine the ; number of hits to be displayed per page. If this parameter is not specified, ; the default used is 25 hits per page. A value of "-1" indicates that the ; entire hit list is displayed in the Search Results Panel. No page navigation ; controls will appear on the Search Results Panel and a scrollbar will be ; displayed for navigating the list. This parameter is optional. See also ; MAXHITS parameter that restricts the number of hits retrieved by the ODWEK ; API. The OD Portlets will only be able to display up to the MAXHITS, ; if specified.

hitsPerPage=10

; launchPrintDialog determines if the browser print dialog must be displayed ; when 'Print' is invoked on the View Notes panel to print the notes for the ; selected document. Its value can be 0 or 1. The default value is 1. If not ; specified, the print dialog will be launched along with the print preview ; window.

launchPrintDialog=1

; VIEWWITHVIEWERPORTLET determines if a document must be viewed with the

; viewer portlet. The default is 1, which means the documents are viewed with ; the viewer portlet. If disabled, individual browser windows will be launched ; to view the documents. This parameter is optional. If not specified, the ; viewer portlet will be used to view the documents. VIEWWITHVIEWERPORTLET=1

; SHOWANNOTATIONSTATUS determines whether annotation status can be displayed ; as an icon next to the document hits in the Search Results Panel. This ; helps as an indicator for the presence of an annotation for the document. ; If disabled, the status is not shown. The default is 1 which means the ; annotation status is shown. This parameter is optional. SHOWANNOTATIONSTATUS=1

;;;;;;;;;;;;;;;;;;;;;;;;;;;;;;;;;

;;; Server Configuration ;;; ;;;;;;;;;;;;;;;;;;;;;;;;;;;;;;;;; ;[@SRV@\_<host alias>] ;HOST=<host name> ;PORT= ;PROTOCOL=

[@SRV@\_default] PORT=0 PROTOCOL=0

[@SRV@\_gunnar] HOST=gunnar PROTOCOL=0 PORT=1445

[@SRV@\_cmi73] HOST=cmi73.svl.ibm.com PORT=0 PROTOCOL=0

[configuration] Language=ENU TemplateDir=C:\\ODWEK7125 ImageDir=C:\\ODWEK7125 AppletDir=C:\\ODWEK7125 ;AppletCacheDir=c:\\temp TempDir=c:\\temp CacheDir=c:\\temp

CacheSize=10 CacheMinThreshold=40 CacheMaxThreshold=80 CacheDocs=0 CacheUserIDs=web,demo

#### [security]

;

; Specifies a comma separated list of the OnDemand servers that ODWEK can access. ; If ;specified, the users that use ODWEK and the programs that use the APIs are ; permitted to ;access only those servers that are listed. You can specify the ; host name alias of the ;server, or the TCP/IP address or fully qualified host ; name of the server.

; This parameter is optional. If you do not specify this parameter (or you ; specify a blank list), then ODWEK can access any OnDemand server. ServerAccess=

ReportServerTimeout=0

[afp2html] InstallDir=C:\\ODWEK7125\\a2htransform ConfigFile=C:\\ODWEK7125\\afp2html.ini

[afp2pdf] InstallDir=C:\\ODWEK7125\\a2ptransform ConfigFile=C:\\ODWEK7125\\afp2pdf.ini UseExecutable=0

[xenos] InstallDir=C:\\ODWEK7125\\xenos ConfigFile=C:\\ODWEK7125\\arsxenos.ini

[mimetypes] BMP=image/IBM\_OnDemand GIF=image/IBM\_OnDemand JFIF=image/IBM\_OnDemand PCX=image/IBM\_OnDemand TIFF=image/IBM\_OnDemand PNG=image/IBM\_OnDemand PDF=application/pdf AFP=application/afp LINE=application/line EMAIL=text/html

#### META=application/unknown

[attachment images]

TXT=userText.gif

BMP=userBitMap.gif

GIF=userGIF.gif

[no html]

Begin=[

End=]

Separator=^

;;;;;;;;;;;;;;;;;;;;;;;;;;

;;; Default Browser ;;; ;;;;;;;;;;;;;;;;;;;;;;;;;;

[default browser]

;AfpViewing=[ascii,html,native,pdf,plugin,xenos]

AfpViewing=plugin

;LineViewing=[ascii,applet,native]

LineViewing=applet

; ODApplet.version = 1 Specifies to invoke the old Java line data viewer.

; If specified, ignore the remaining parameters.

; Note: This is the default value.

; Also, if this parameter is omitted,

; ODWEK will use the old Java line data viewer.

; ODApplet.version=2 Specifies to invoke the new Java line data viewer

; (enhanced version).

ODApplet.version=2

;EmailViewing=[html,native] EmailViewing=html ;MetaViewing=[xenos,native] MetaViewing=native NoLinks=1

; ViewNotes determines whether the view notes menu option is enabled in ; the Search Results Panel. The default value is 1 and means that the menu ; is enabled. The actual permission is decided by the OD server and not ; by this setting.

#### <span id="page-18-0"></span>ViewNotes=1

; AddNotes determines whether the add notes menu option is enabled in the ; Search Results Panel. The default value if 1 and means that the menu is ; enabled. The actual permission is decided by the OD server and not ; by this setting. AddNotes=1

; ServerPrint determines whether the server print menu option is enabled ; in the Search Results Panel. The default value is 1 and means that ; the menu is enabled. ServerPrint=1 ServerPrinters=P AutoDocRetrieval=0 MaxHits=200 ; FOLDERDESC determines whether the folder description is displayed to the ; right of the folder names in the Folder List Panel. The default value if 1,

; meaning that the description is displayed.

FOLDERDESC=1

; showDocLocation determines whether the document location icon is ; displayed in the Search Results Panel. The default is 0 which means that ; the document location icon will not be displayed. showDocLocation=0

EncryptCookies=0 EncryptURL=0

#### [IE]

NoLinks=0 AddExtension=1 AddFieldsToDocid=0 AutoDocRetrieval=0

[Mozilla/4.0 (compatible; MSIE 4.0; Windows 95)] [Netscape 3.01]

# **Viewer Configuration**

There are several different ways to view documents with the OD Portlets based on viewer configuration. Using the OD Portlets specific configuration the viewer portlet can be used for viewing multiple documents in a tabbed pane or the main portlet can be used to launch new browser windows. The type of <span id="page-19-0"></span>viewer to be used for a given document type is completely controlled by the ODWEK configuration. For more information on the ODWEK related viewing configuration and viewing engines, see the OD WEK Implementation Guide.

General descriptions of the viewers in the OD Portlets:

- AFP Plug-in Viewer displays AFP documents typically stored in an OnDemand server. This viewer is optimized to display these large documents.
- AFP2HTML Applet Viewer displays the AFP documents converted as HTML pages. This applet can be enabled if the AFP2WEB transform is installed and configured on the server.
- Line Data Applet Viewer displays line data documents typically stored in an OnDemand server. This viewer is optimized to display these large, textual and columnar documents.
- The Browser Viewer displays the document in a web browser without any conversion. The document will be displayed based on how the different file types are defined for the web browser. It may launch the defined application to display the document with necessary plug in.

### **Viewer window behavior**

The viewer behavior default is to display documents in the viewer portlet. The viewer portlet will support multiple open documents with tabs. The arswww.ini file with include the option to display documents in new browser windows. New browser windows will not be displayed with tabs; each document will be displayed in new, individual browser windows. The configuration property **viewWithViewerPortlet** controls this behavior. A value of 1, uses the viewer portlet and a value of 0, launches new browser windows.

# **AFP Plug-in Viewer**

The AFP plug-in viewer is used generally for viewing documents stored in OD. The AFP plug-in requires a separate installation by each end user and is associated with the AFP file type.

**Platform(s) supported**: Windows only **Viewing engines to be installed**: afpplgin.exe – This afpplgin.exe is bundled with ODWEK installation and is typically found under <ODWEK\_HOME>/plugins directory

### **Configuration files that need to be modified:**

 arswww.ini [Default Browser] AfpViewing=plugin

# <span id="page-20-0"></span>**Figure 4: AFP Plug-in Viewer in a new browser window**

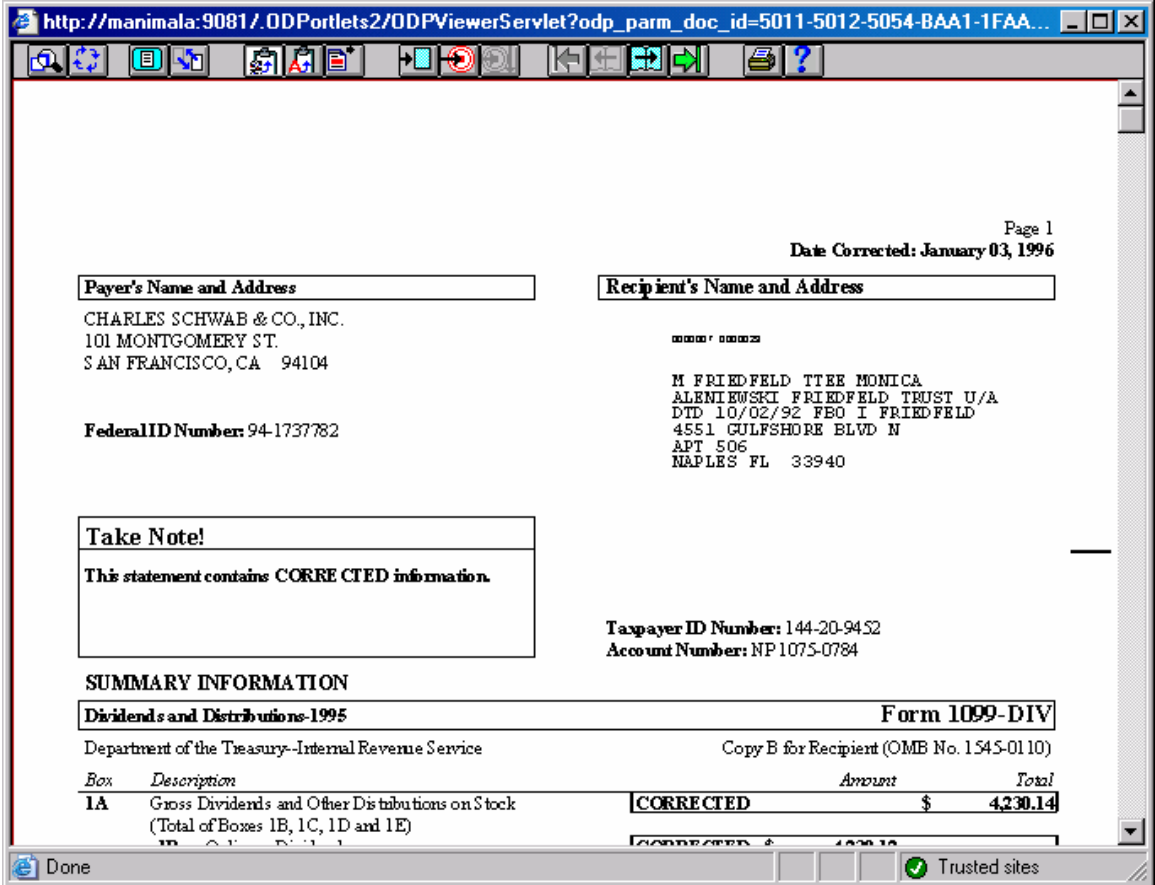

**Figure 5: AFP Plug-in Viewer using the viewer portlet** 

<span id="page-21-0"></span>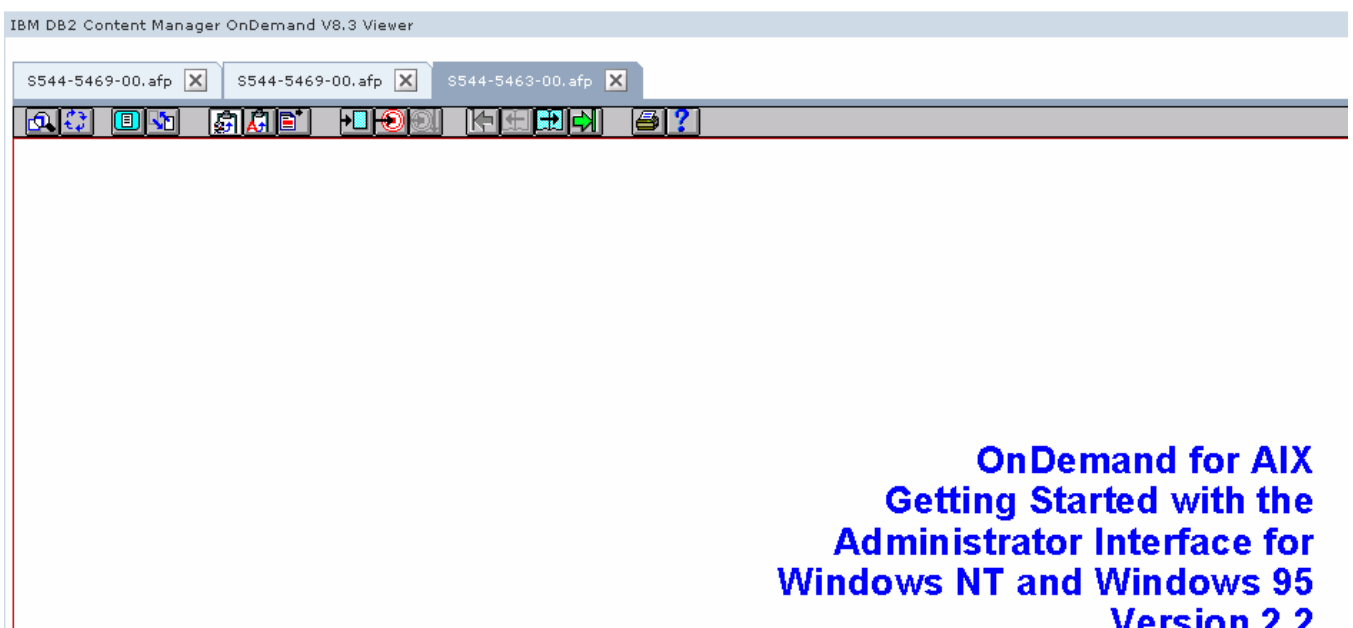

### **AFP2HTML Applet Viewer**

The AFP2HTML applet viewer is used generally for viewing documents stored in OD. The transformation from AFP to HTML is done on the server, not the end user machine.

### **Platform(s) supported:**

Solaris, AIX, Linux and Windows

### **Viewing engines to be installed:**

Afp2web transform See ODWEK installation guide for more information on how to obtain the afp2web transform.

Make sure that the ODAfp2Html.jar and ODAfp2Html2.jar are copied to the WebContent directory of the OD Portlets deployment directory.

# **Configuration files that need to be modified:**

• arswww.ini [Default Browser] AfpViewing=html

Set the version of the applet to 2 if you are using Java Plug-in 1.4 or above. ODAfp2Html2.jar is loaded if ODApplet.version is set to 2, ODAfp2Html.jar otherwise. Default is 1. ODApplet.version=2

> Set ODApplet.jre.version=1.4 if you are using Java Plug-in 1.4 Set ODApplet.jre.version=1.5 if you are using Java Plug-in 1.5

<span id="page-22-0"></span>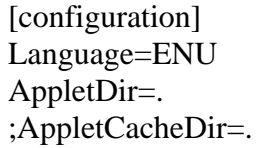

• afp2html.ini [default] UseApplet=True

# **Figure 8: AFP2HTML Applet Viewer in the new browser window**

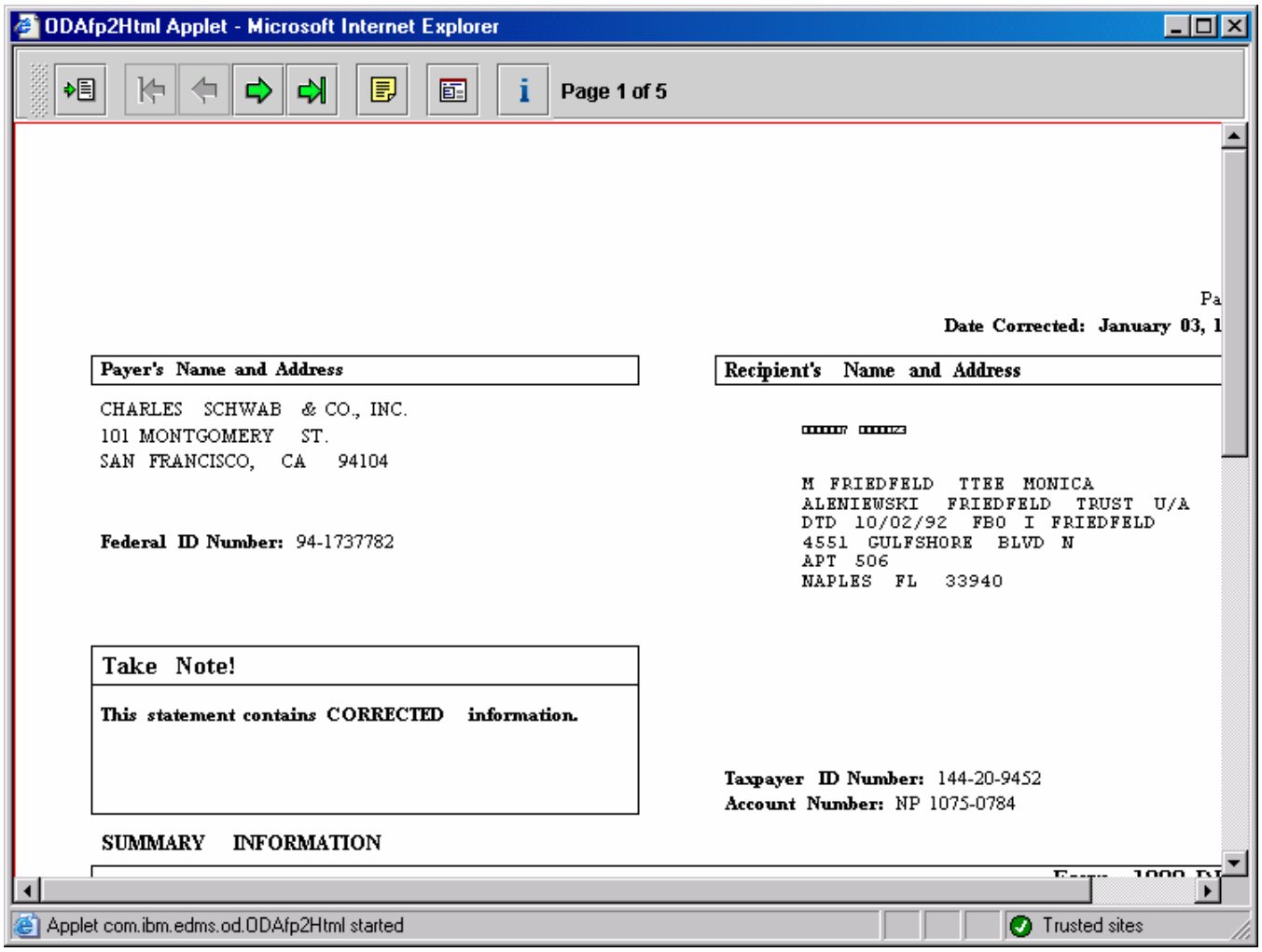

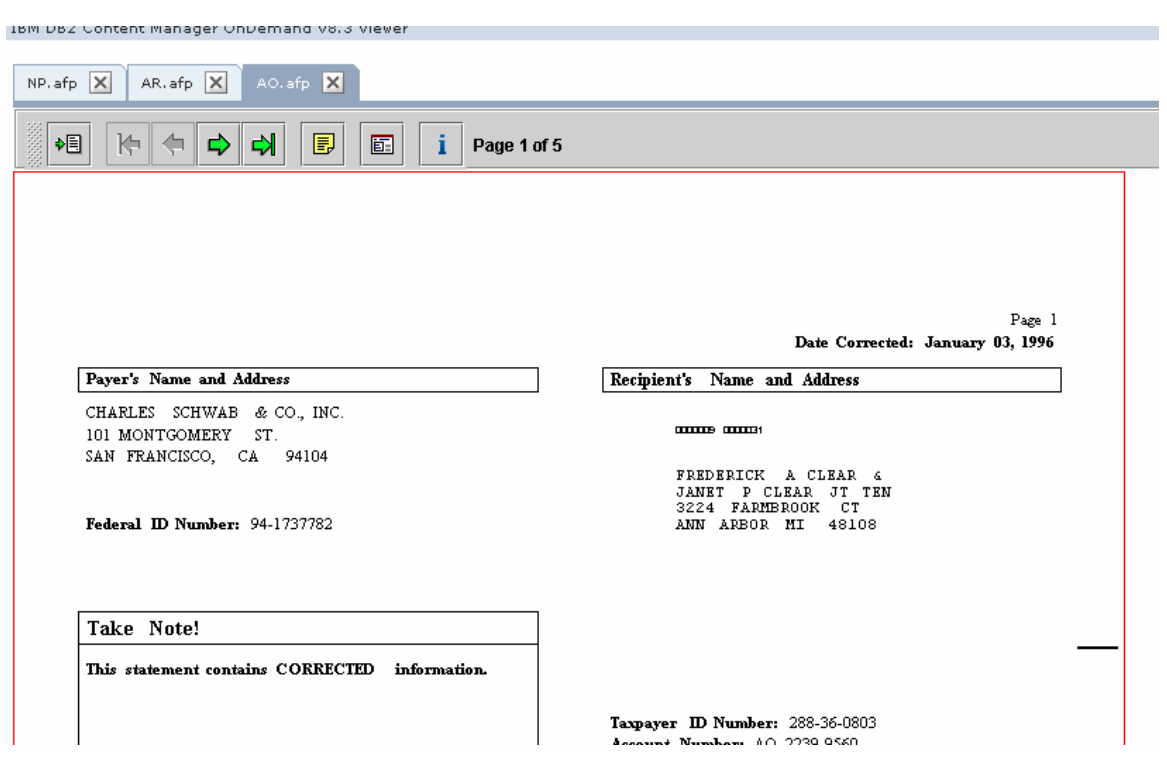

# <span id="page-23-0"></span>**Figure 9: AFP2HTML Applet Viewer using the viewer portlet**

# **Line Data Applet Viewer**

The Line Data Applet viewer is used generally for viewing line data documents stored in OD. The behavior will be the same as the browser viewer, since there is no facility for navigating between documents within the Line Data Applet viewer.

### **Platform(s) supported:**

Solaris, AIX, Linux and Windows

# **Viewing engines to be installed:**

None

Make sure that the ODLineDataViewer.jar and ODLineDataViewer2.jar are copied to the WebContent directory of the OD Portlets deployment directory.

### **Configuration files that need to be modified:**

• arswww.ini [Default Browser] LineViewing=applet

Set the version of the applet to 2 if you are using Java Plug-in 1.4 or above. ODLineDataViewer2.jar is loaded if ODApplet.version is set to 2, ODLineDataViewer.jar otherwise. Default is 1.

ODApplet.version=2

<span id="page-24-0"></span>Set ODApplet.jre.version=1.4 if you are using Java Plug-in 1.4 Set ODApplet.jre.version=1.5 if you are using Java Plug-in 1.5

[configuration] Language=ENU AppletDir=. ;AppletCacheDir=.

## **Figure 10: Line Data Applet Viewer in new browser window**

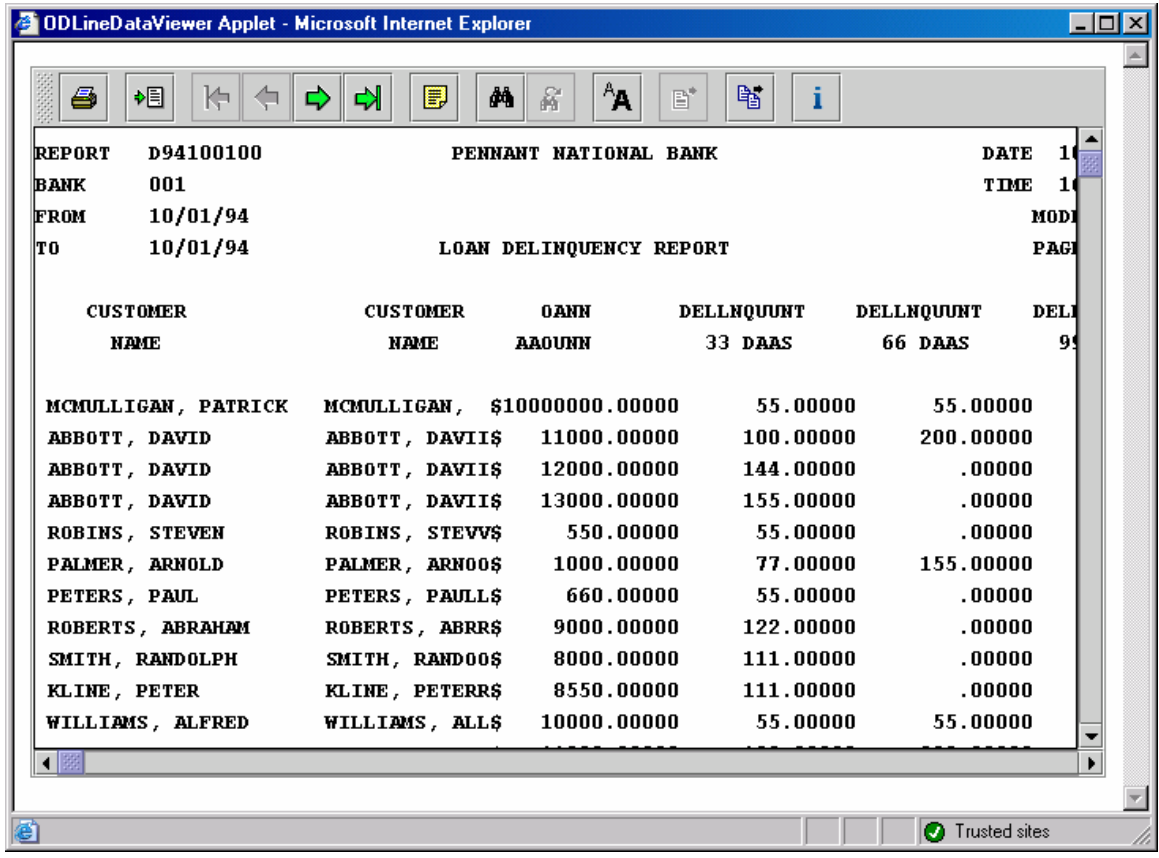

**Figure 11: Line Data Applet Viewer using the viewer portlet** 

<span id="page-25-0"></span>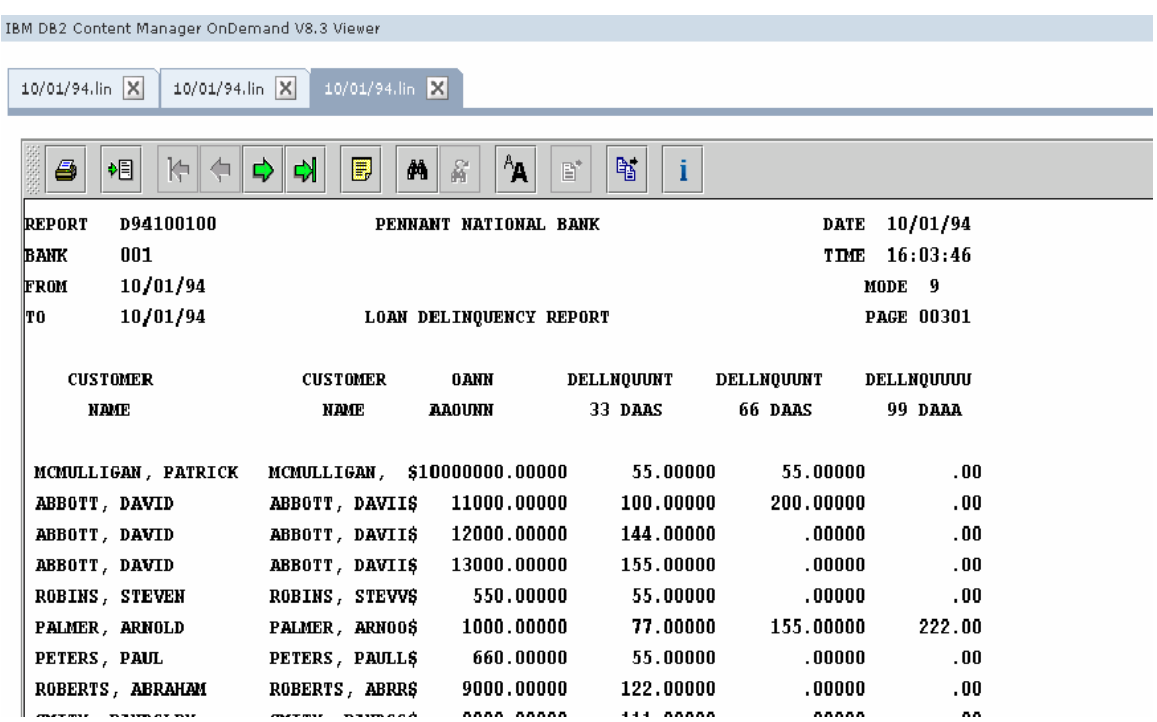

## **Browser Viewer**

Most of the documents formats other than AFP and Line data will be viewed with the browser viewer. The viewer portlet will display a tab for each open document, and the browser to determine how to display the file in an iFrame in the portlet. There will be no toolbars. The iFrame may load plug-ins or other browser specific settings within the iFrame .

# **Figure 12: Adobe Acrobat plug-in to view PDF in a new browser window**

<span id="page-26-0"></span>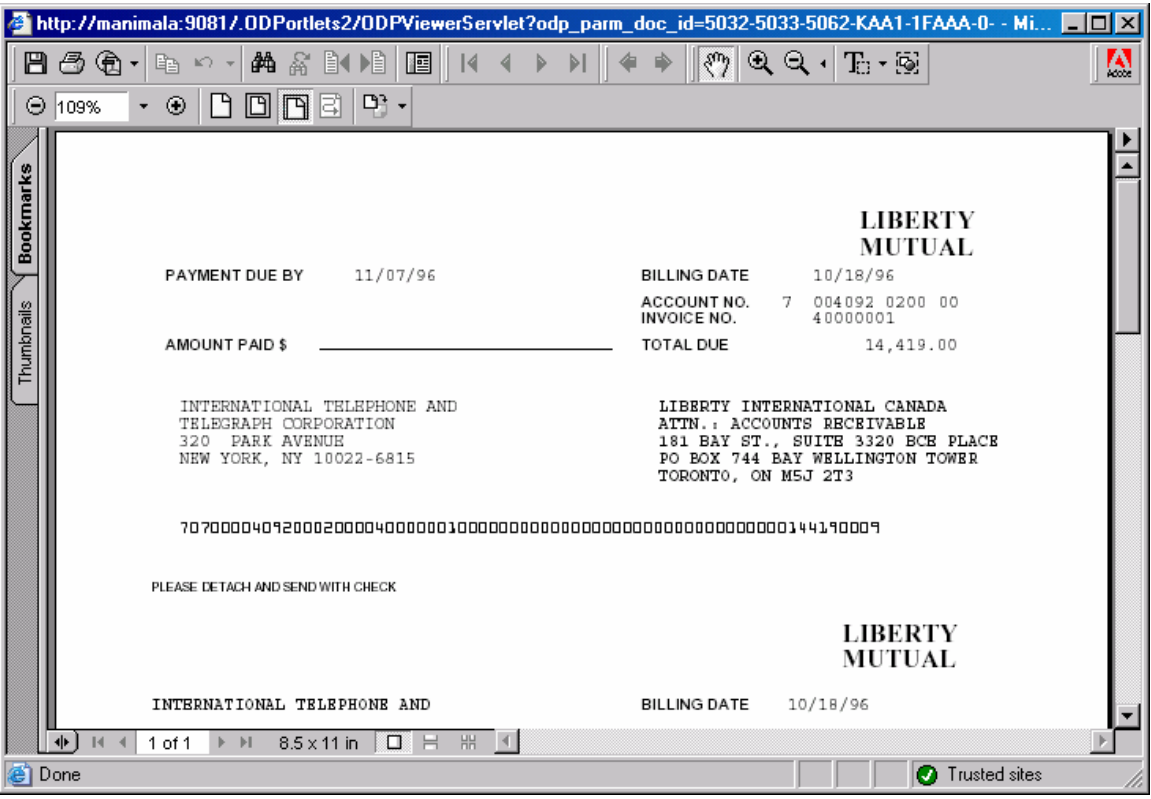

**Figure 13: Adobe Acrobat plug-in to view PDF in the viewer portlet** 

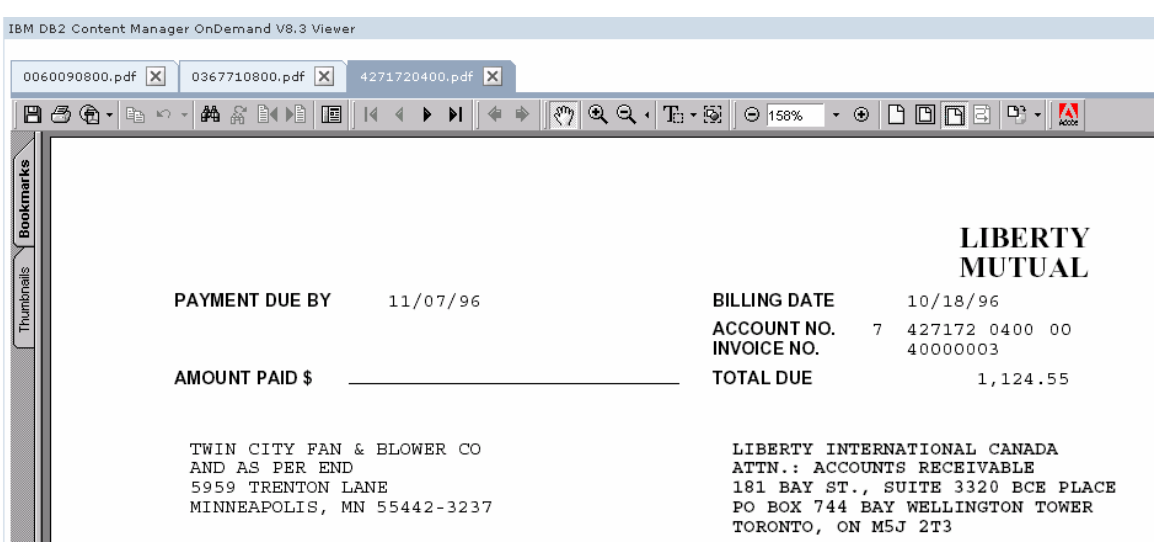

# <span id="page-27-0"></span>**Creating Java Documentation**

The portlet .war file provides source code that you can use to generate the Java documentation. The following steps explain how to generate this Java documentation. These steps require access to the downloaded odp.war file and the ability to run both jar and JavaDoc commands:

- 1. Create a temp directory (example: c:\testJavaDoc) and copy **odp.war** into it. For example: c:\testJavaDoc directory
- 2. Go to the temporary directory.
- 3. Run jar –xvf odp.war
- 4. Create a directory in the temporary directory. For instance: c:\testJavaDoc\doc
- 5. Run javadoc –d <destination dir> -sourcepath. For instance: javadoc –d c:\testJavaDoc\doc -sourcepath

# **Example**

javadoc –d c:\testJavaDoc\doc JavaSource\com\ibm\mm\odportlets\\*.java JavaSource\ com\ibm\mm\odportlets\beans\\*.java JavaSource\ com\ibm\mm\odportlets\beans\components\\*.java JavaSource\ com\ibm\mm\odportlets\portlets\\*.java JavaSource\com\ibm\mm\odportlets\servlets\\*.java JavaSource\com\ibm\mm\odportlets\util\\*.java JavaSource\com\ibm\mm\odportlets\taglib\\*.java JavaSource\com\ibm\mm\odportlets\logging\\*.java

*Note: The entire command needs to be on the same line. It is shown here on multiple lines for readability, but the command cannot span multiple lines.* 

# **References and additional information**

Refer the ODWEK Implementation Guide for more information.

# <span id="page-28-0"></span>**Problems and Limitations**

### **The search option ANY doesn't apply if there is date field in search criteria**

Problem or restriction:

 On search criteria panel there are two radio buttons, ALL of these terms and ANY of these terms. The former indicates that all of search fields must be satisfied in the query and the latter means only one of these search fields needs to be satisfied in the query. However if one of the search fields is data type date, this date field will be always ANDed with the rest of the search fields.

 Solution or workaround: None.

### **Note annotation will not be shown if there are delimiter characters specified as part of the note.**

Problem or restriction:

[no html] section of ODWEK configuration file arswww.ini defines by default three delimiter characters  $([,]$  and  $\wedge)$ . These characters are used internally by ODWEK. These delimiter characters cannot be used as part of the note text when adding a note. In the case that the note contains these delimiters, the view notes panel displays an empty text area.

Solution or workaround:

Avoid using the delimiter characters defined in [no html] section in note annotations.

### **Hitlist button in AFP2HTML applet viewer will display "Page has Expired" message**

Problem or restriction:

Set VIEWWITHVIEWERPORTLET=1 , AfpViewing=html , and UseApplet=TRUE. AFP documents will be opened in afp2html applet which is embedded in viewer portlet.

Clicking the hitlist button of the afp2html applet (the last button in the tool bar), causes a warning "Warning: Page has Expired" message to appear.

Solution or workaround:

 Avoid using the hitlist button in afp2html applet. This action is not intended for a portlet environment.

#### **Using back and forward buttons of web browser make portlets unavailable**

Problem or restriction:

Using back and forward buttons of browser directly may display the error 'the portlet is unavailable' in the portal page.

Solution or workaround:

Avoid using back and forward buttons of web browser. Always use hyperlinks and buttons on web page.

### **Length limitation of 32 KB for a single note annotation**

### Problem or restriction:

 When adding a note to a document, there is a limitation for the length of the note. The size of the note is greater than 32K, adding note action fails and it returns to the add note panel and there is no error message.

Solution or workaround:

Avoid adding notes with more than 32K in size to the document.

### **Afp plugin does not support Firefox**

Problem or restriction:

 Set AfpViewing=plugin ODWEK configuration file arswww.ini. And use Firefox browser (1.0.6) to access OD portlets on WebSphere Portal server, open afp documents either in browser window or in viewer portlet. Documents are not displayed in the portlets.

 The problem is that afp plugin does not automatically register itself as a plugin with FireFox browser.

Solution or workaround:

Copy the following files

 <AFPPLUGIN>\ftdwser.dll and <AFPPLUGIN>\npoafp32.dll

to <FIREFOX\_HOME>\plugins

where AFPPLUGIN is the directory where afp plugin is installed and FIREFOX HOME is where Firefox is installed.

### **Rapidly closing viewers in viewer portlet may break down the browser**

Problem or restriction:

 Set ViewWithViewerPortlet to 1 under [Portlets Configuration] section in ODWEK configuration file arswww.ini to make OD portlets open documents in viewer portlet. When multiple documents are opened in viewer portlets, rapidly clicking on the close <span id="page-30-0"></span> icon located on the upper left corner of each tab, the browser window may suddenly close.

 The reason is that afp plugin or applets are still loading the document when user unexpectedly closes the document. This causes the parent browser window to close.

Solution or workaround:

Pause and make sure the applet or the plug-in is loaded before closing the document.

### **Adding a note annotation a second time to the same document doesn't set the option to "Copy to Other Server"**

Problem or restriction:

 In the search results panel, choose one document and select add note action from the toolbar. At the add note panel, check the "Copy to Other Server" option and save the note. Go back to the search results panel and choose the same document again and select the view note action. In the view note panel, choose add note action. At the add note panel, the option "Copy to Other Server" will be checked automatically. Now enter some text and save the note annotation. Go back and view this note again by choosing the view note action on the same document. The note displays that it "Can not copy".

 Solution or workaround: None.

# **Troubleshooting**

### **AIX, Sun, Linux: Line data applet viewer does not work with the default configuration**

### **Scenario:**

After installing the OD Portlets on WebSphere Portal on AIX, Sun or Linux, Line Data Applet Viewer is unable to open document and throws a "java.lang.ClassNotFoundException: com.ibm.edms.od.ODLineDataViewer"

 The problem is that the applet jars related to the line data applet viewer are not found by the portal server. The applet jars are not found under the webcontent directory, for example,

/home/WebSphere/PortalServer/installedApps/ODPortlets<encodedname>.ear/odp.war/ directory.

### **Recommendation:**

 First, ensure that the applet jar files( ODLineDataViewer.jar, ODLineDataViewer2.jar) are copied to the web content directory of the deployed OD Portlets web application. In addition to this, make sure that the arswww.ini has AppletDir set to '.' in the configuration section.

 [configuration] AppletDir=.